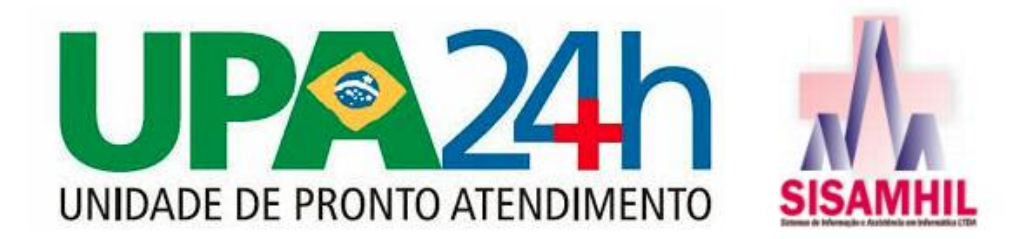

Para realizar o atendimento médico, acessar o módulo [http://pr.sarandi.amhil.com.br/;](http://pr.sarandi.amhil.com.br/) acesse com seu login e senha fornecidos no dia do treinamento;

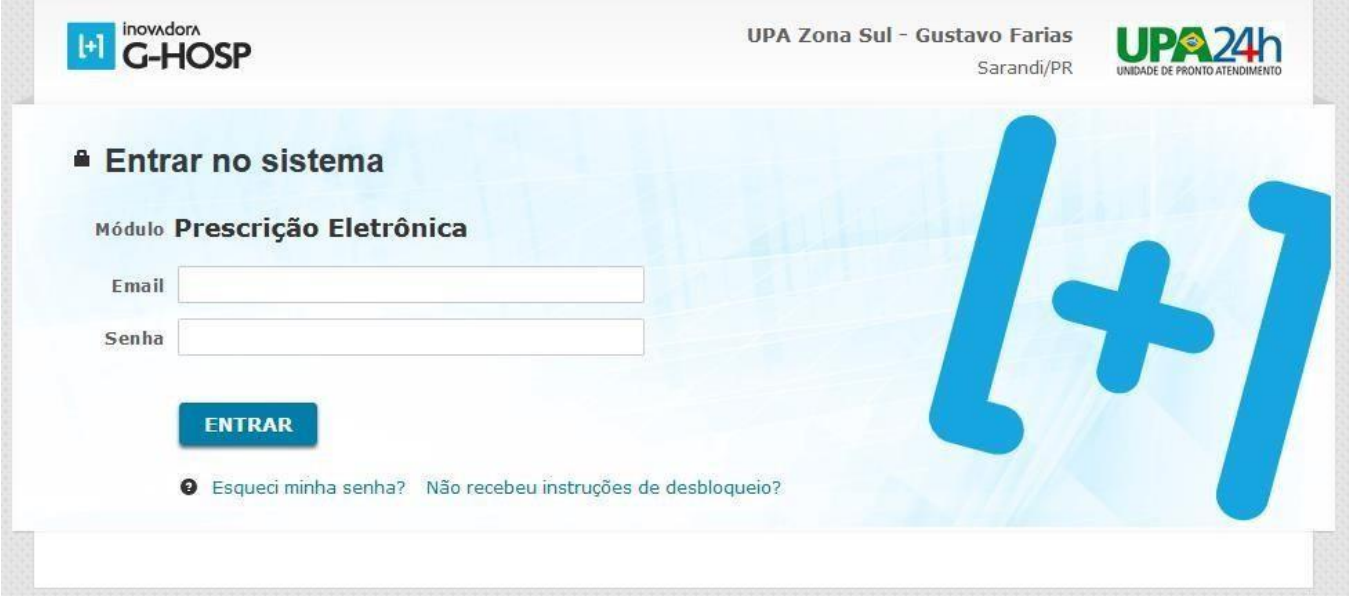

Acessar a aba Serv. ao paciente > Atendimentos Ambulatoriais;

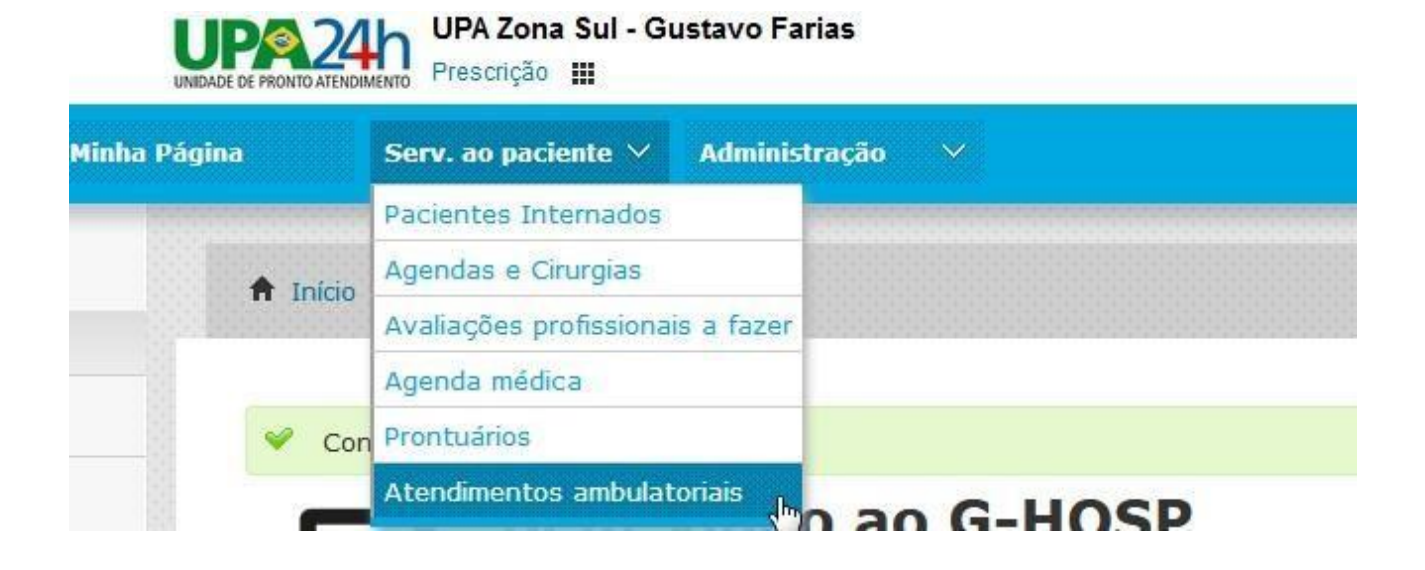

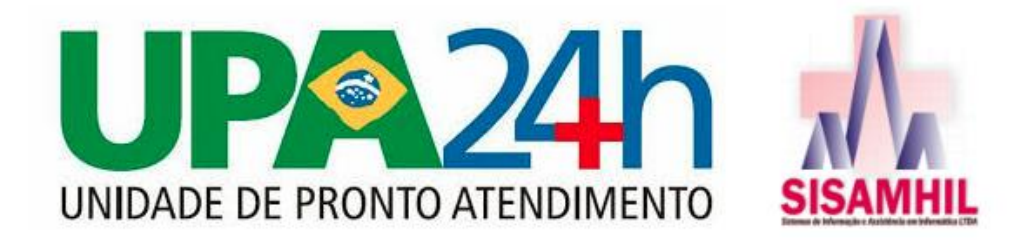

Selecione o Setor Pronto Atendimento, e o Consultório o qual irá realizar o atendimento, pois no momento de chamar o paciente, no Painel de Chamadas, irá aparecer para qual o paciente deve se encaminhar;

## ☆ Atendimentos ambulatoriais

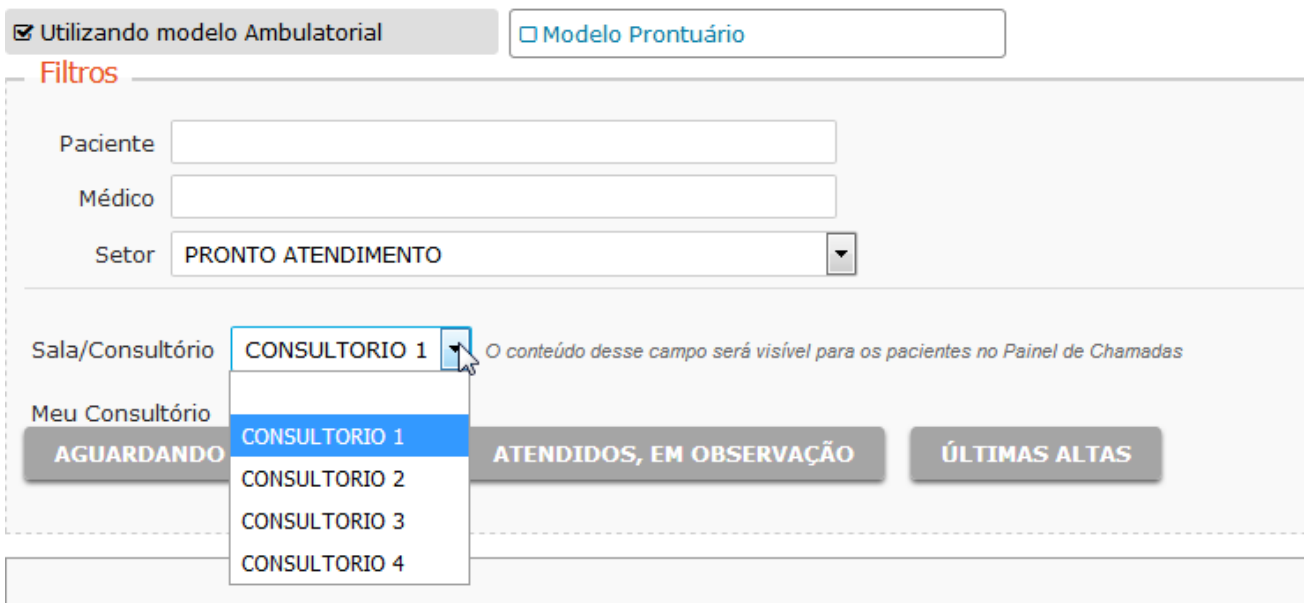

Na tela abaixo, o sistema separa os pacientes que estão aguardando por triagem, dos que estão aguardando atendimento médico; clique em Aguardando atendimento médico, para o sistema filtrar quem são os pacientes que já foram triados; e clicando em "Atendidos, em observação", o sistema mostra os pacientes que já passaram por atendimento médico, porém ainda estão em observação;

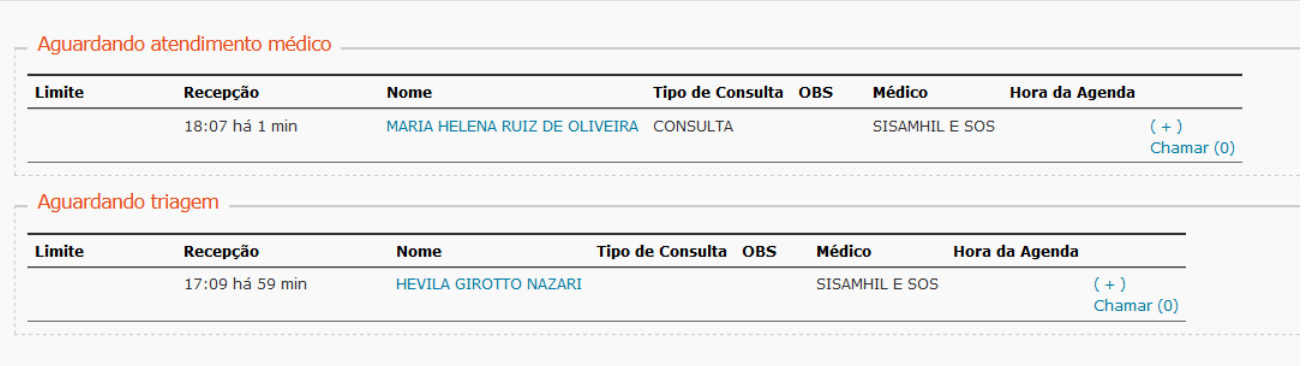

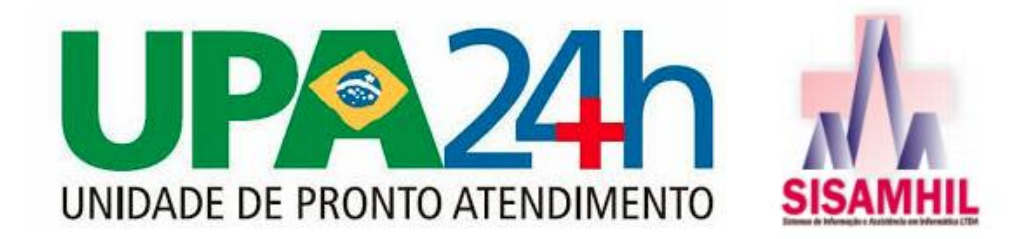

O fato do paciente não ter passado ainda por uma triagem, não impede o médico de realizar o atendimento;

Clique no botão 'Chamar', e logo em seguida 'Atender'; caso o paciente não esteja presente no momento de ser chamado, clique em Cancelar, e chame o próximo paciente; em um segundo momento esse paciente que não estava presente pode ser chamado novamente;

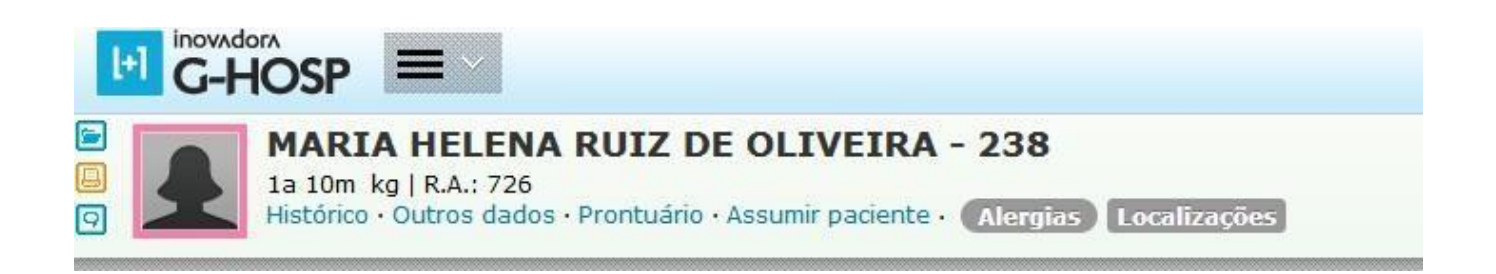

Se necessário consultar o Histórico do paciente, basta clicar em Histórico, onde o sistema mostrará todo o histórico do paciente, incluindo os atendimentos realizados nas Unidades Básicas de Saúde (sistema G-mus);

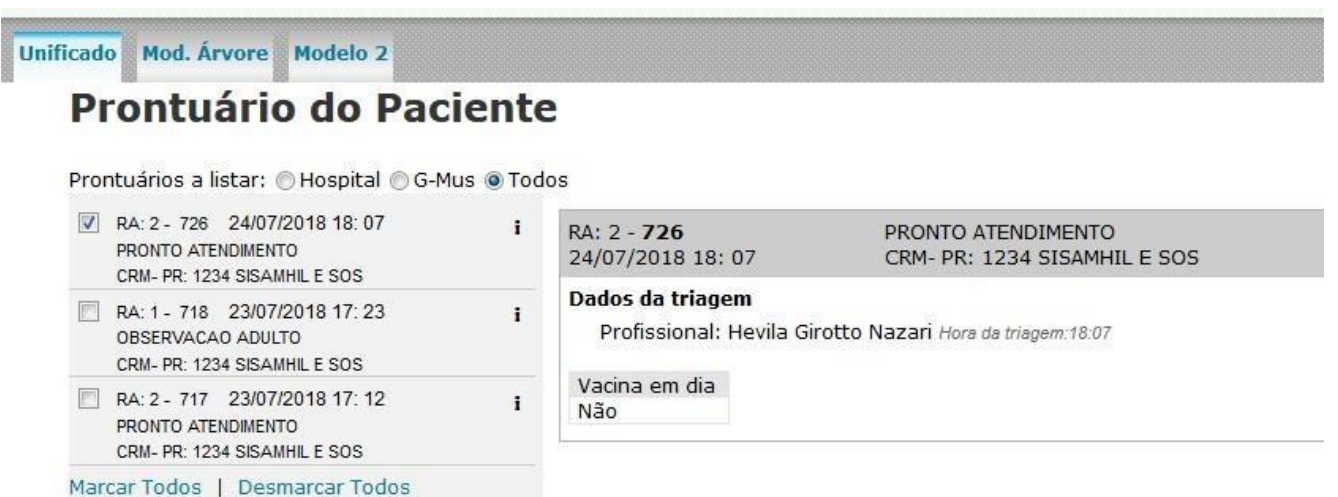

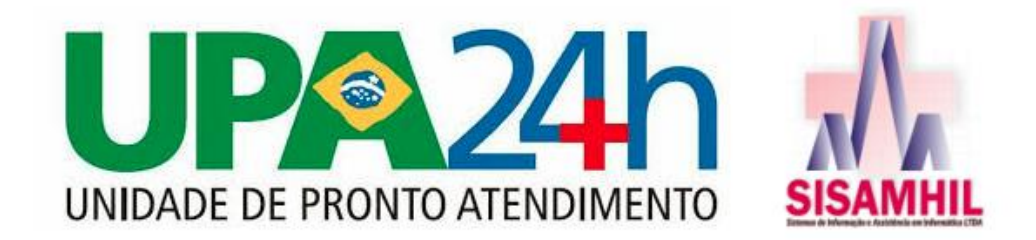

Para retornar à Prescrição, basta clicar em 'Tela de Prescrição';

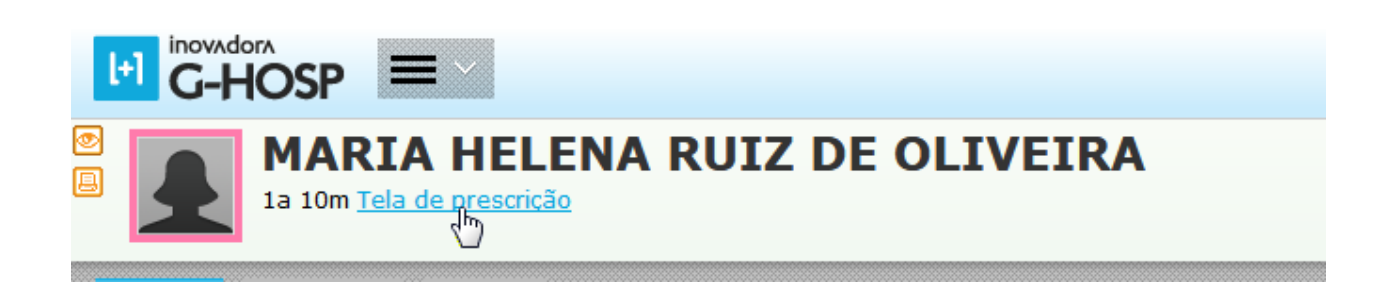

## Clique em Ambulatório;

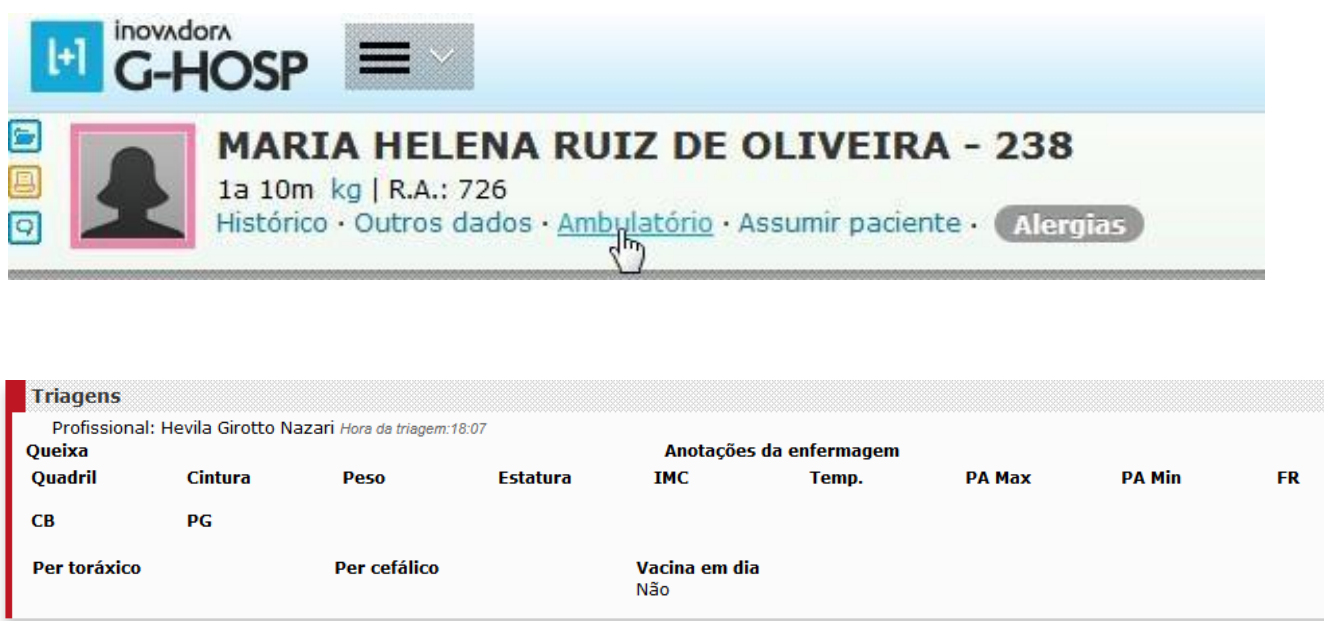

Baseado nos dados colocados pela equipe de enfermagem na tela de Triagens, os sinais vitais, queixas aparecem diretamente na tela da Prescrição;

Na tela de Prescrição, os campos ficam disponíveis no sistema para utilização do Médico que está realizando atendimento, então fica à critério do mesmo, quais campos são de melhor utilização de acordo com cada atendimento;

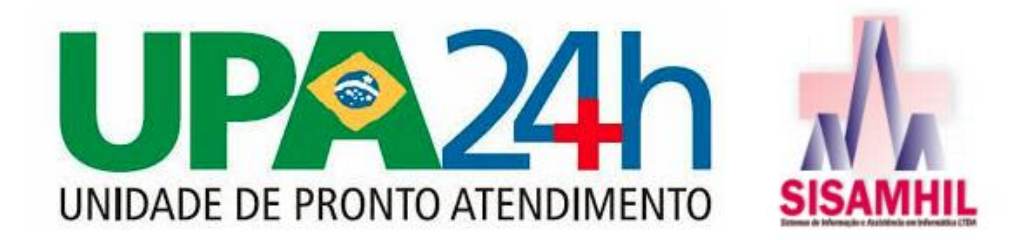

Sistema disponibiliza de início os campos 'Anamnese' e 'Exame Físico', após preenchido clique em 'Gravar';

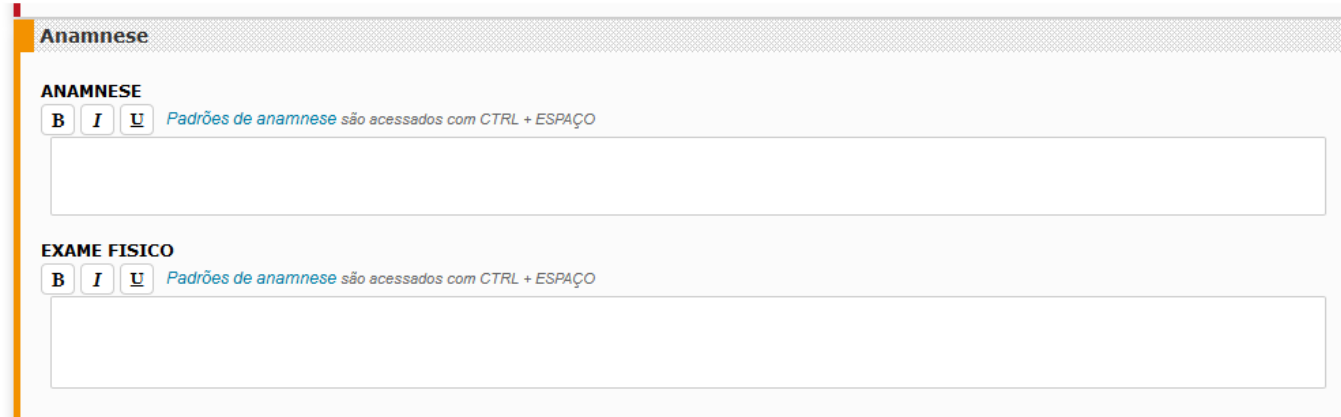

Na aba Diagnóstico, é possível colocar o CID de atendimento, clicando em 'Adicionar';

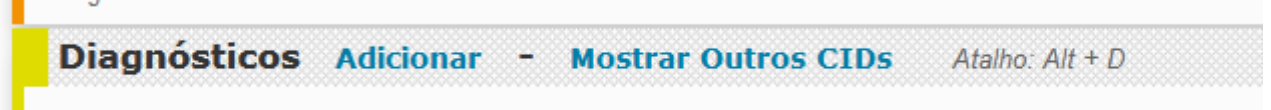

Pode-se pesquisar o CID tanto pelo código, como pela descrição, seleciona a classificação se é preexistente ou adquirido, e clique em 'Gravar';

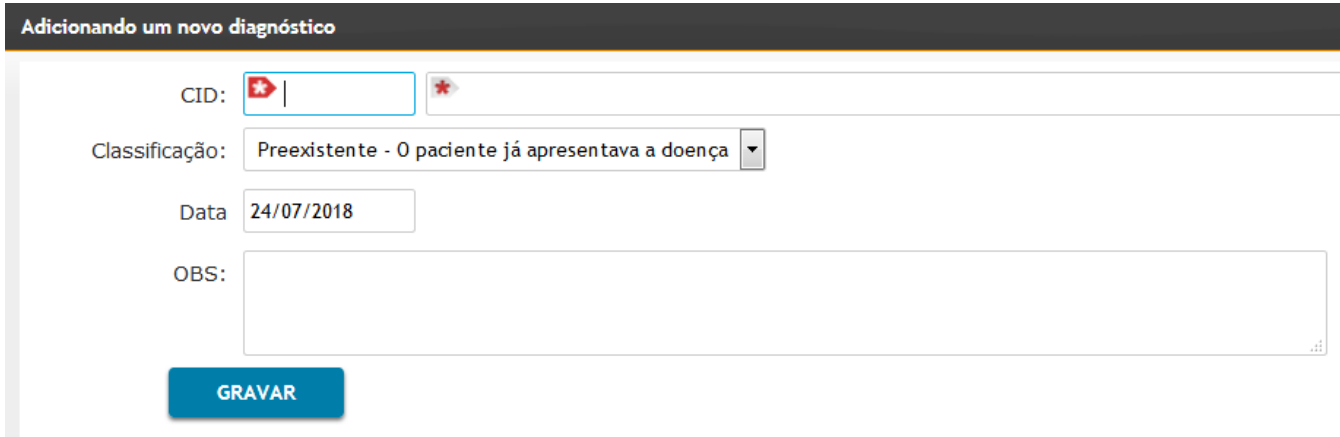

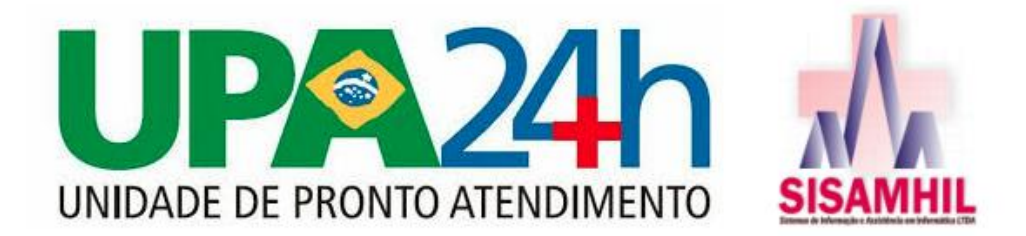

Para adicionar Procedimentos que devem ser realizados, clique em 'Adicionar'

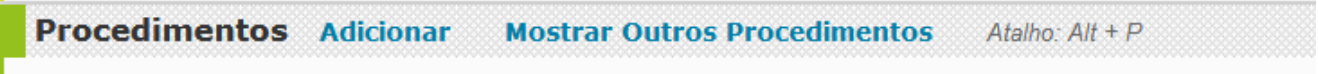

Digite uma parte do nome do procedimento, e o sistema apresentará as opções de acordo com o que for digitado, como no caso abaixo, dado como exemplo o Eletrocardiograma; no campo Complemento, pode ser descrito alguma particularidade da realização do exame no determinado paciente; clique em 'Gravar';

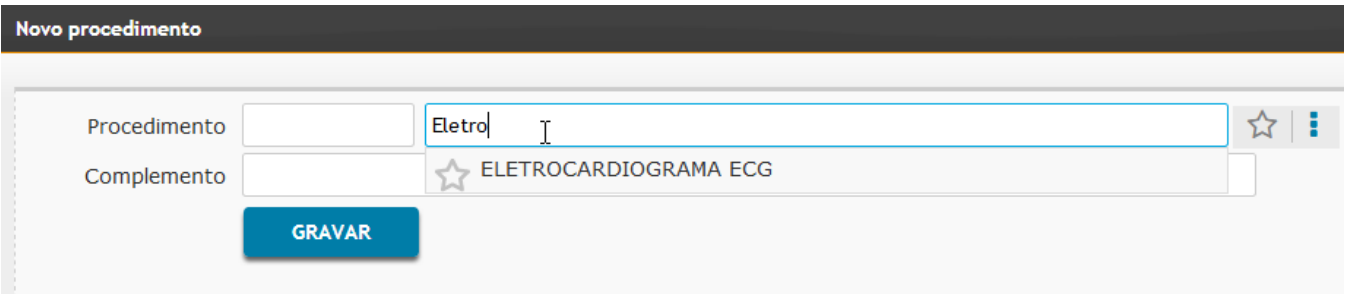

Para solicitar Exames ao paciente, clique em 'Adicionar', na aba Solicitação de Exames;

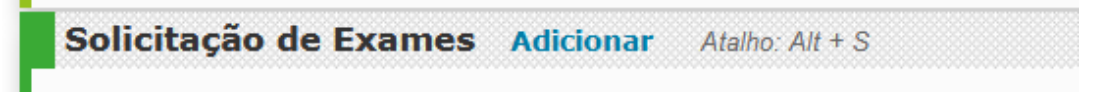

No sistema é possível adicionar uma listagem de Exames Padrões, clicando nos exames que estão sendo solicitados, são separados por setores (Laboratoriais, Imagem)

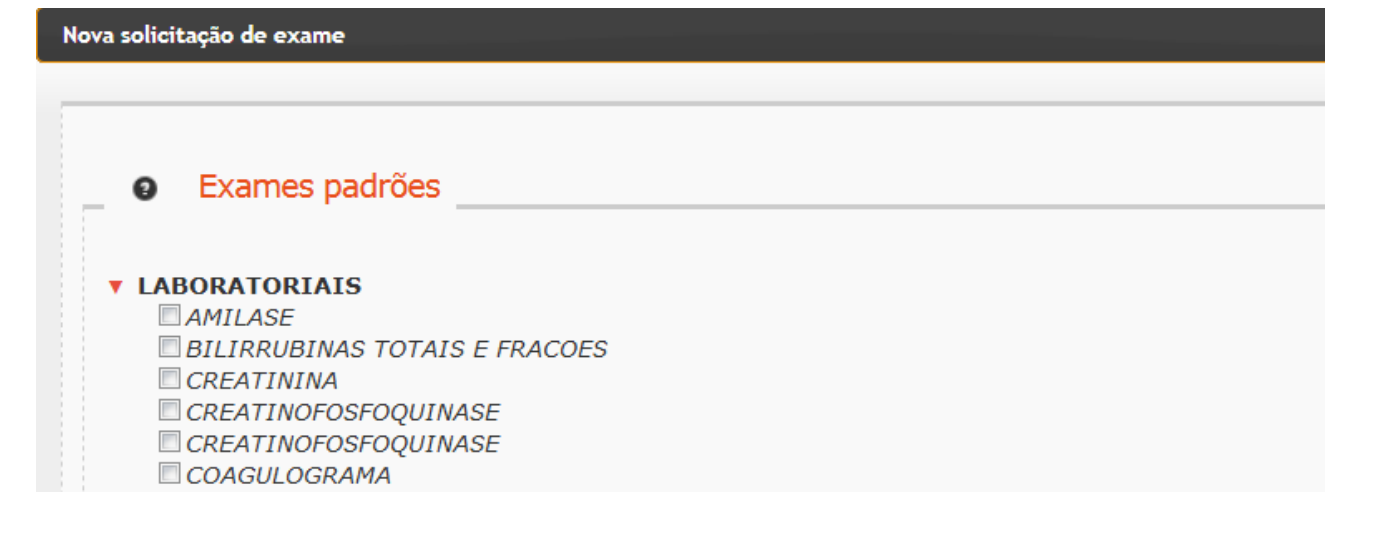

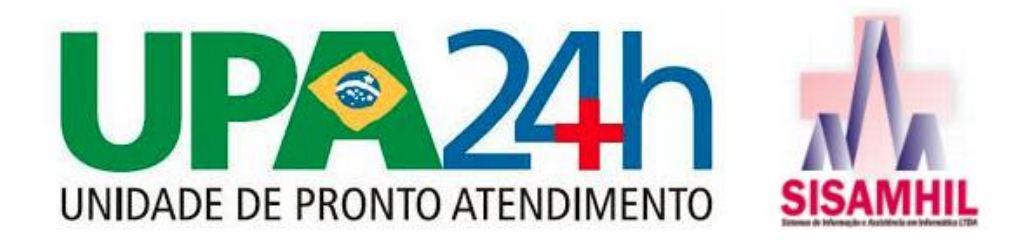

Caso o exame que deseja solicitar não esteja cadastrado no sistema, é possível clicar em 'Outros Exames', e descrever manualmente o exames olicitado;

Ao final de marcar os exames, ou descrevê-lo, clique em 'Complementar Solicitação', preencha os campos 'Exames Clínicos e Hipóteses Diagnósticas', e clique em 'Liberar';

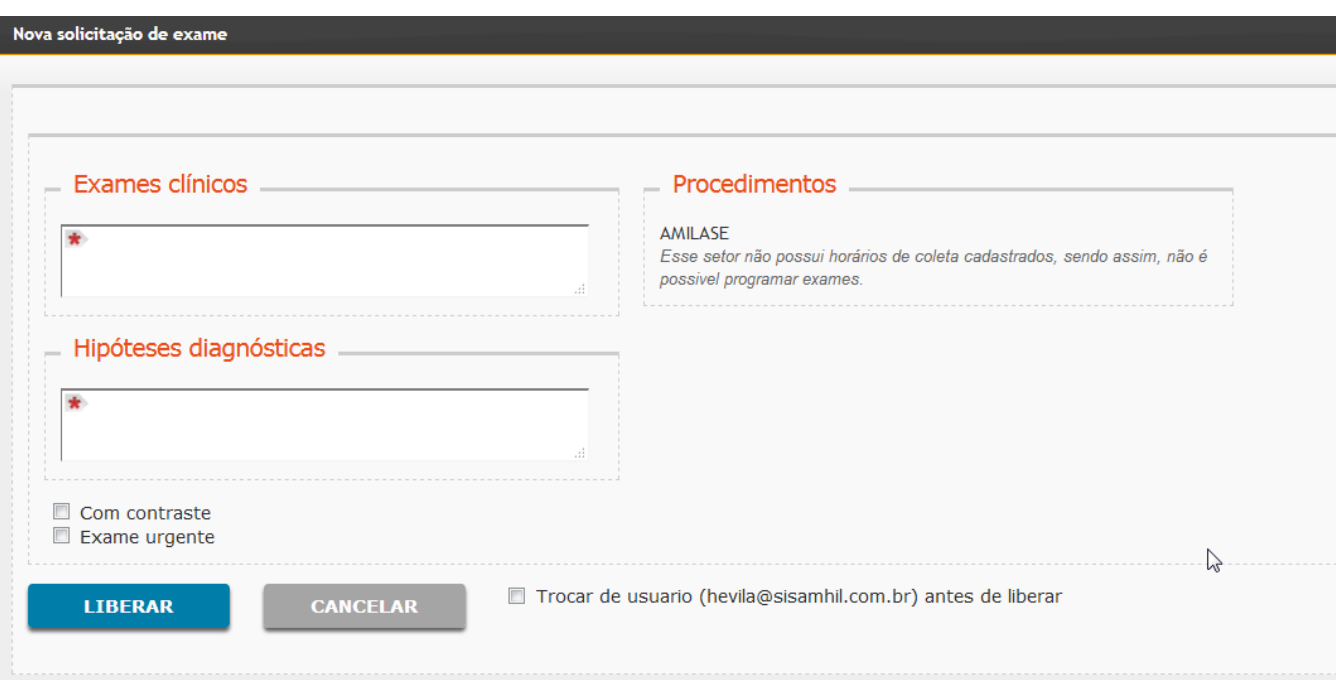

Para prescrever medicação, clique em 'Adicionar', na aba Medicamentos;

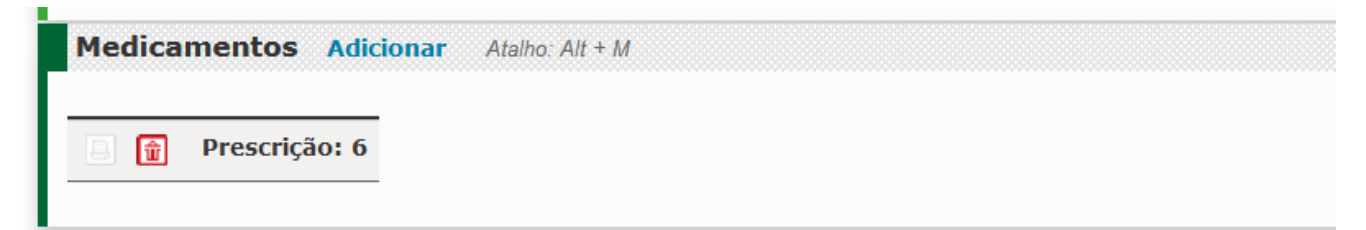

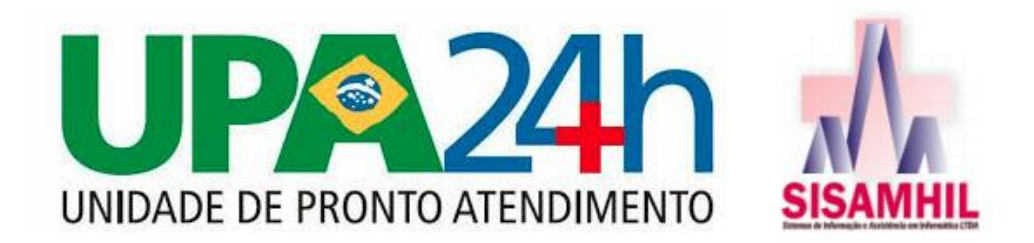

Os medicamentos também estão cadastrados no sistema, como no exemplo abaixo,

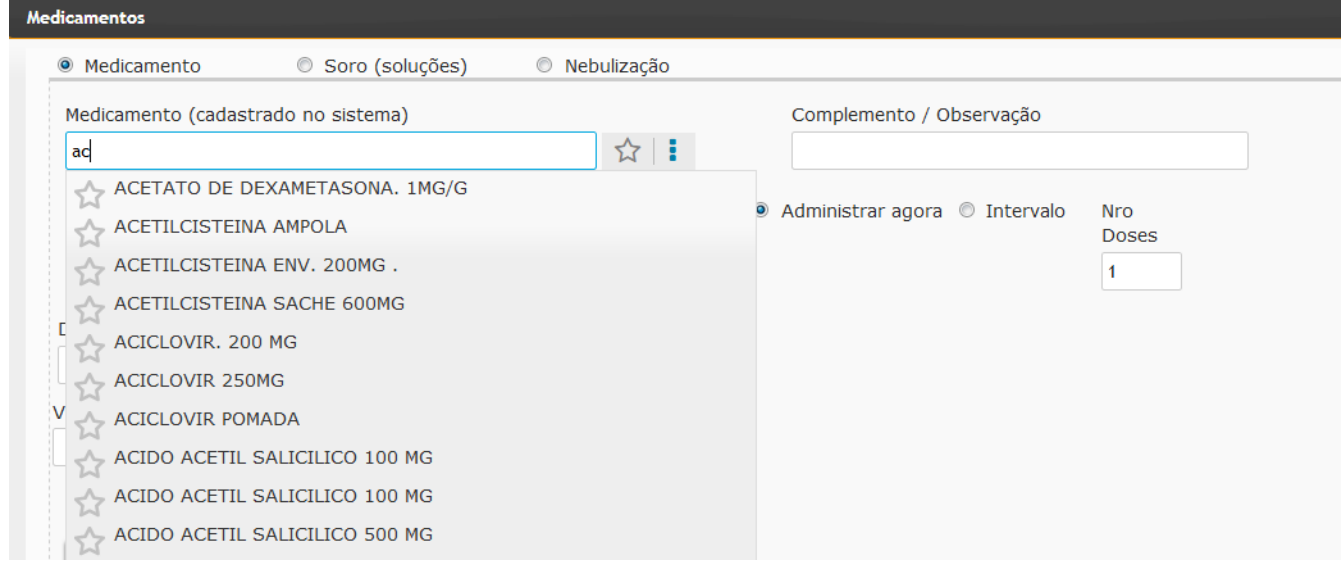

Preencha a Dose que deverá ser administrada ao paciente, a via de aplicação vem padrão de acordo com a unidade do medicamento, no exemplo abaixo, o medicamento é comprimido, via oral;

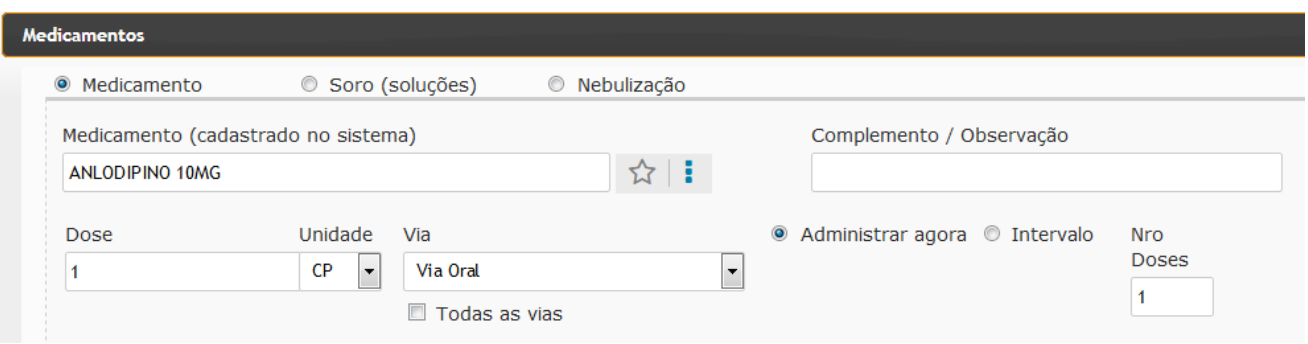

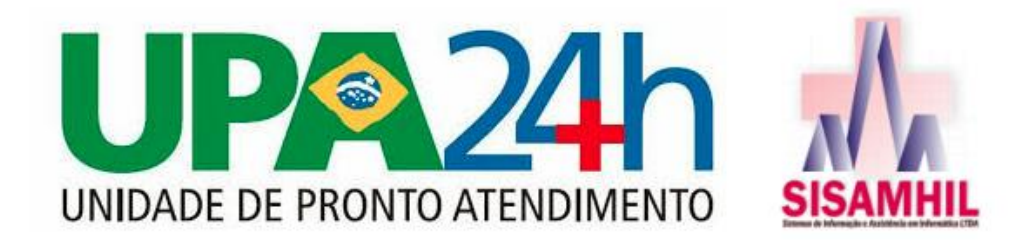

O sistema permite que você prescreva também o soro e quais serão os medicamentos diluidos no frasco de soro, clicando em Soro (soluções);

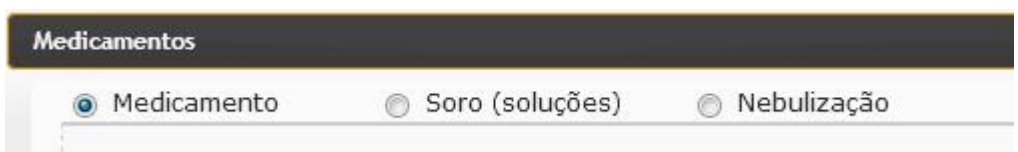

No campo soro (solução), pesquise e selecione o soro que deverá ser administrado no paciente, e nos campos abaixo 'Diluir junto', são os medicamentos que irão dentro do frasco de soro;

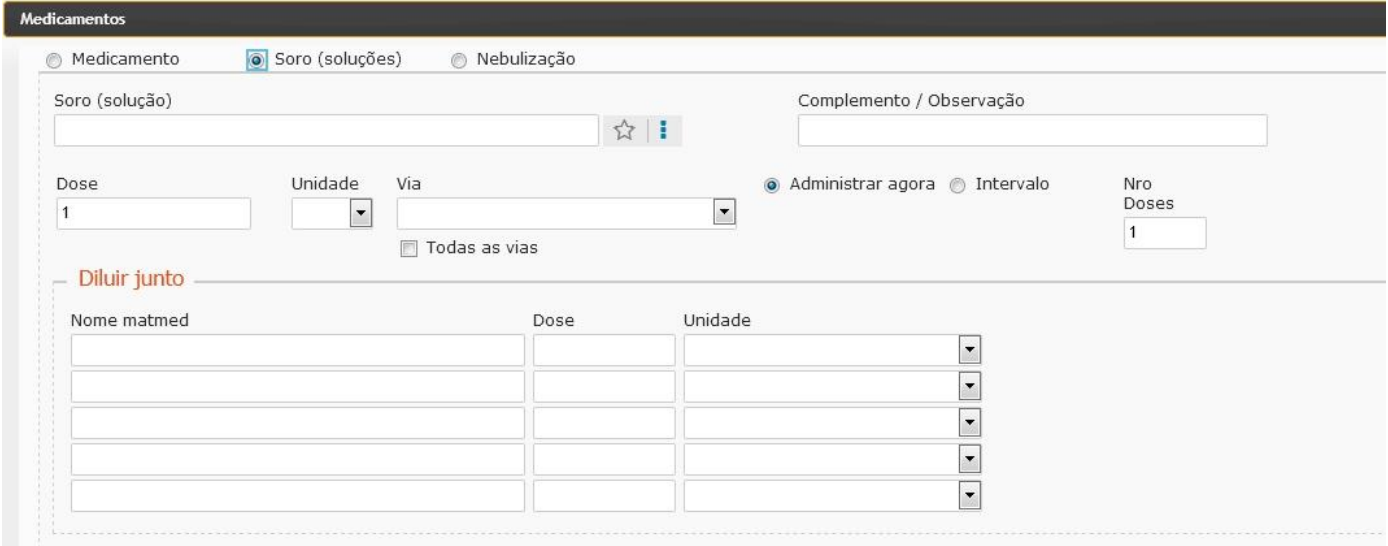

Nos casos de prescrever uma Inalação, clique em Nebulização; e altere as doses dos medicamentos utilizados na inalação;

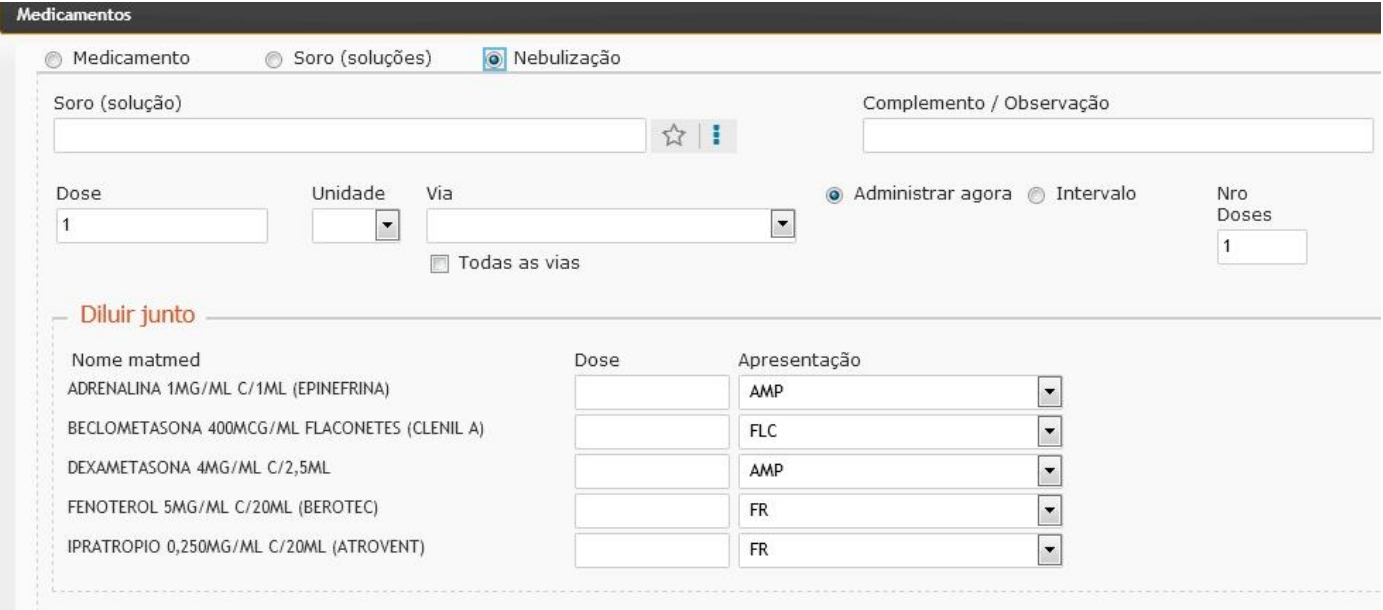

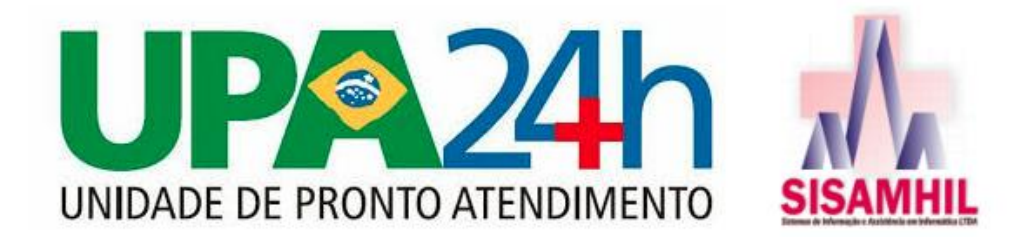

Caso haja necessidade em particular de algum cuidado com determinado paciente, clique em 'Adicionar' na aba Cuidados;

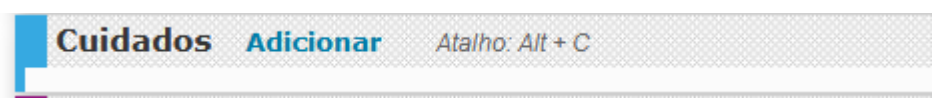

O campo de Cuidados, pode ser cadastrado no sistema, ou preenchido manualmente; e marcar o campo SN, se necessário;

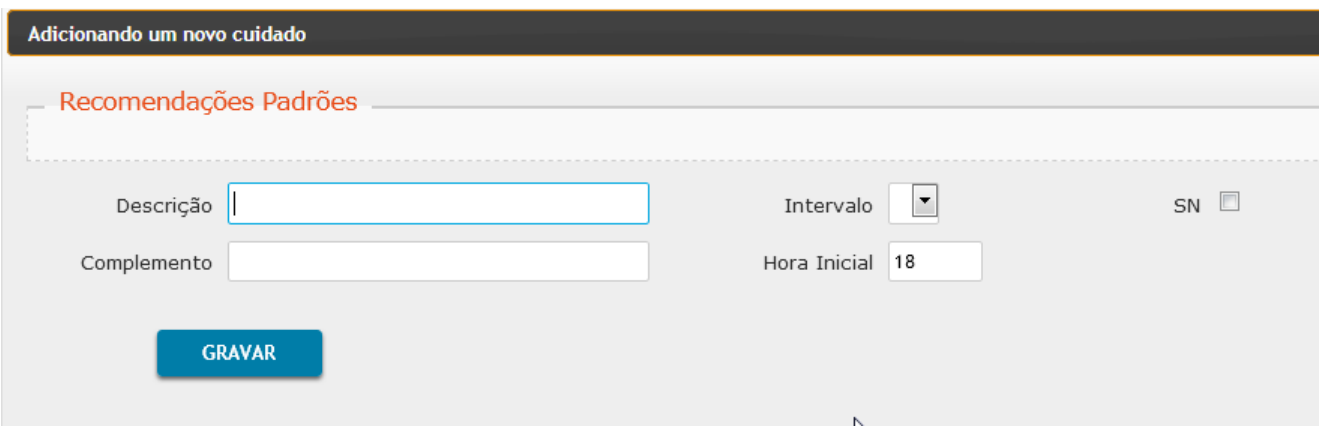

É possível também na prescrição, solicitar a avaliação de outro profissional, clicando em 'Solicitar';

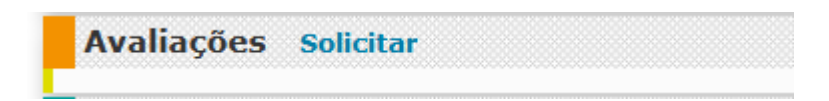

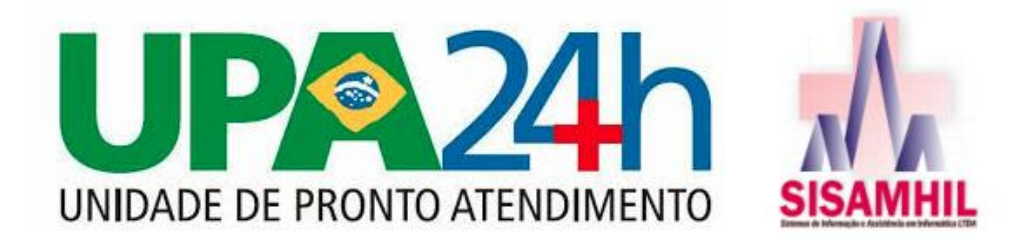

Selecione para quem está sendo feito essa Solicitação, preencha o Diagnóstico, e a Descrição e clique em 'Solicitar';

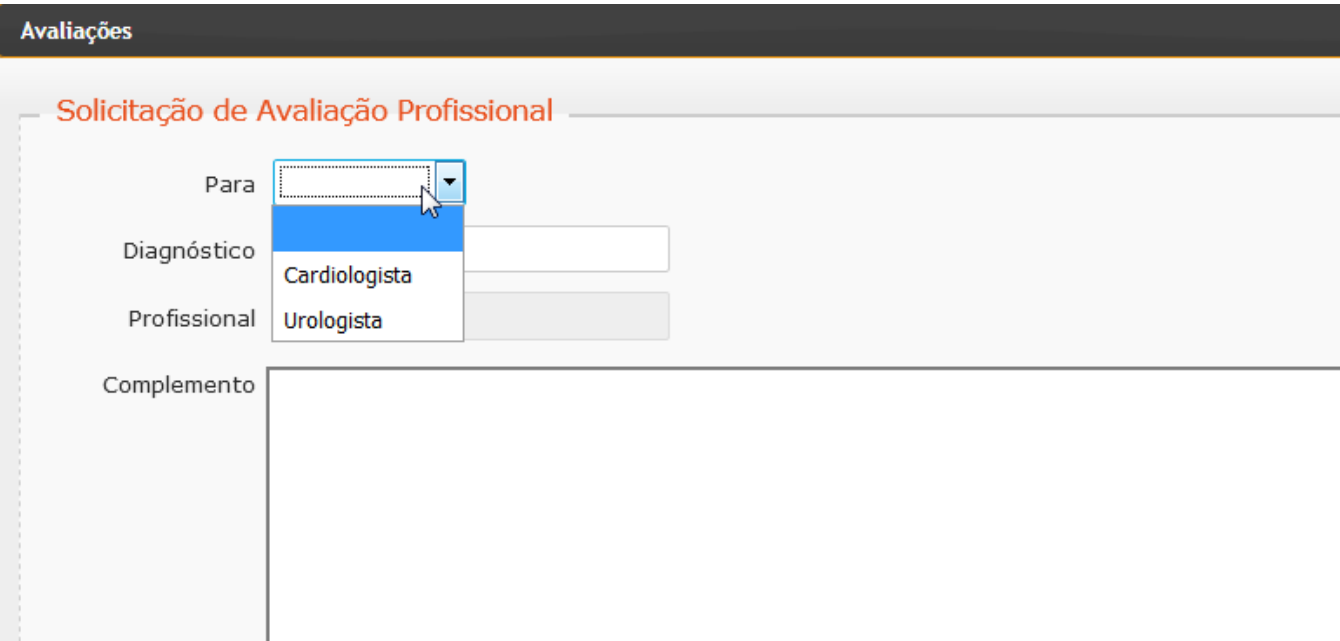

Enquanto o paciente fica em observação, no sistema ele fica disponível para realizar quantas evoluções forem necessárias; para isso clique em 'Adicionar', e para ver outras evoluções que já foram feitas, clique em 'Mostrar Outras Evoluções';

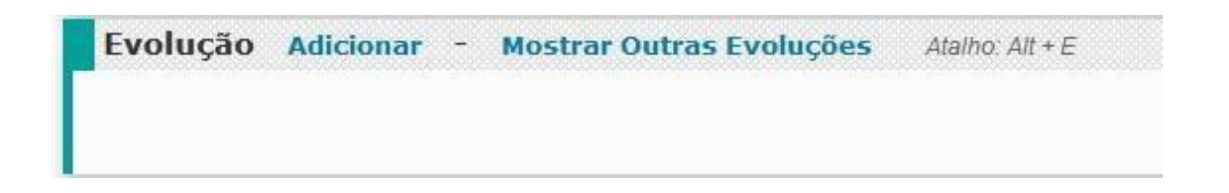

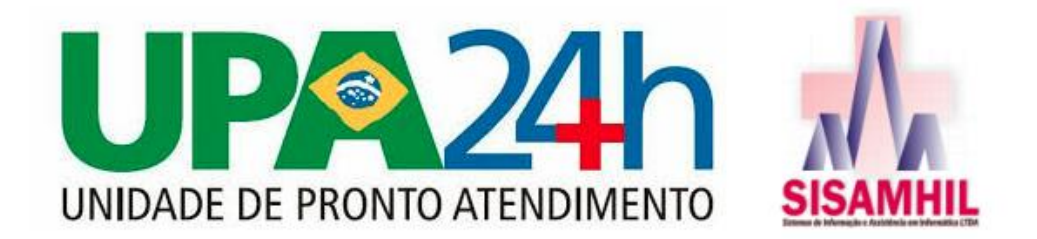

Preencha o campo Evolução, e clique em 'Gravar';

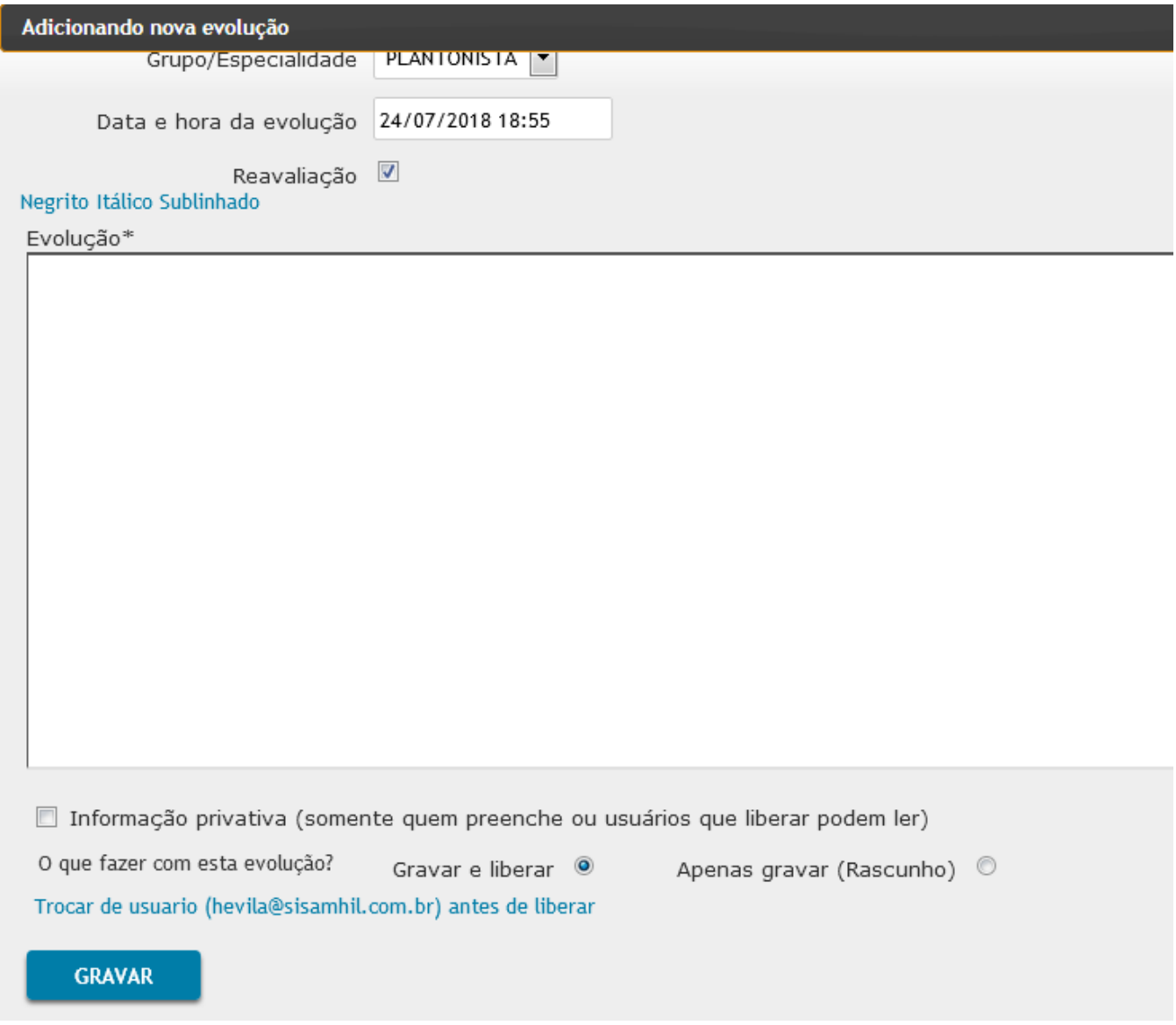

Para prescrever uma Dieta ao paciente, clique em 'Adicionar' na aba Dietas;

Dietas Adicionar Atalho:  $Alt + B$ 

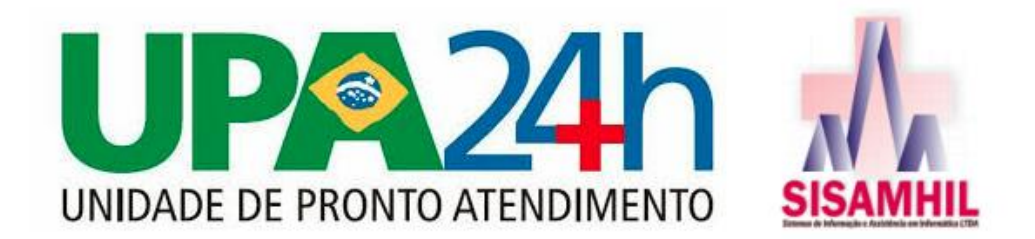

Selecione o Tipo da Dieta, e clique em 'Gravar';

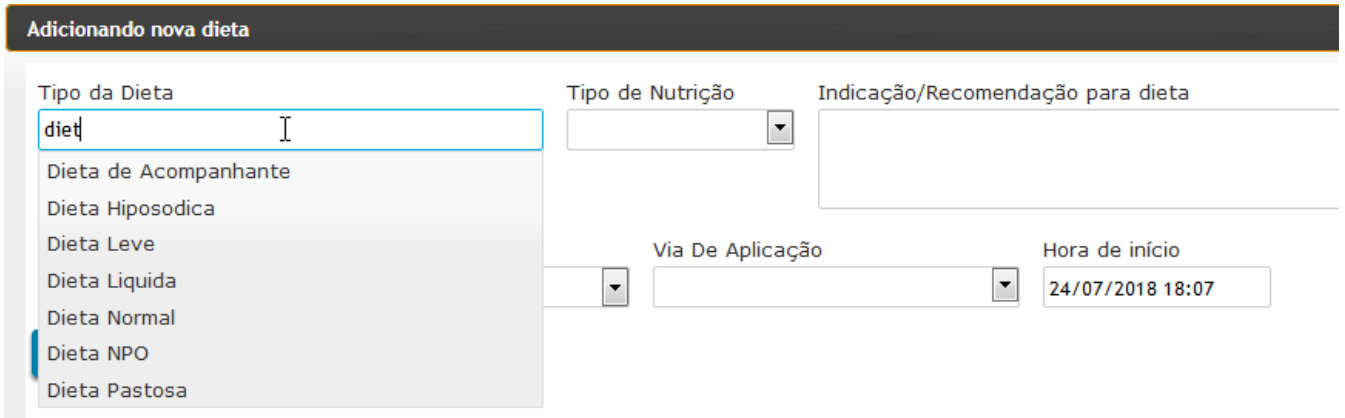

Ao final do atendimento ao paciente, na aba Fichas, clique para Imprimir a ficha Baú Médico; está será assinada pelo Médico e pelo Paciente, e com esta ficha o paciente se encaminha para enfermagem;

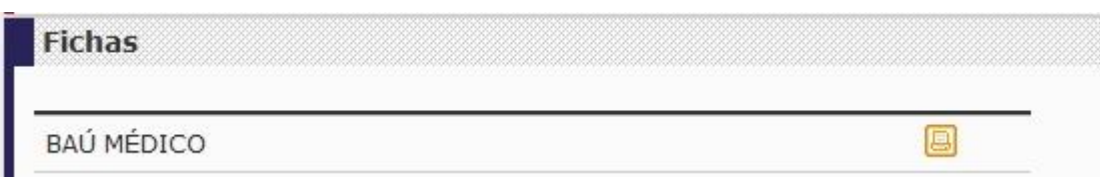

Caso o Médico deseja que após a medicação o paciente tenha alta, sem passar novamente no consultório, colocar a observação no campo 'Evolução' (antes da impressão)

Se o Médico deseja consultar o paciente novamente antes da alta, basta clicar nos pacientes em observação; clicar no nome do paciente, e fazer a avaliação;

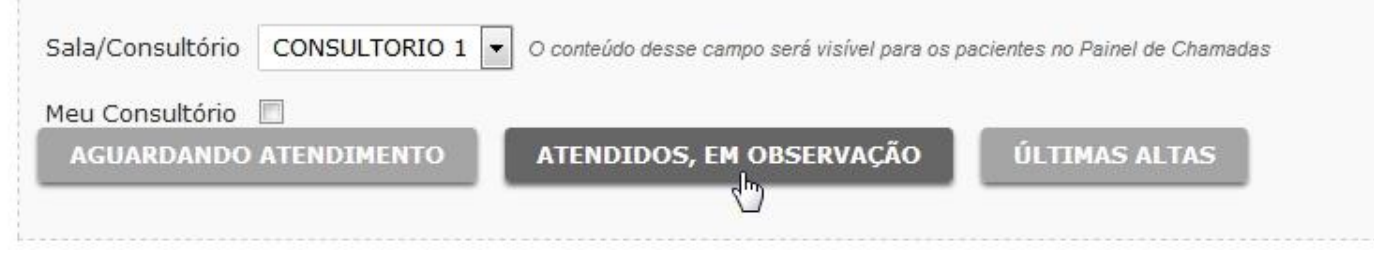

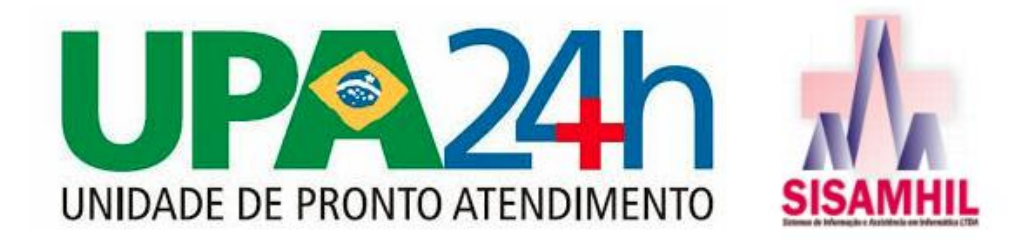

Na tela de Alta, é possível prescrever Receita, Atestado, Encaminhar ou apenas dar a Alta ao Paciente;

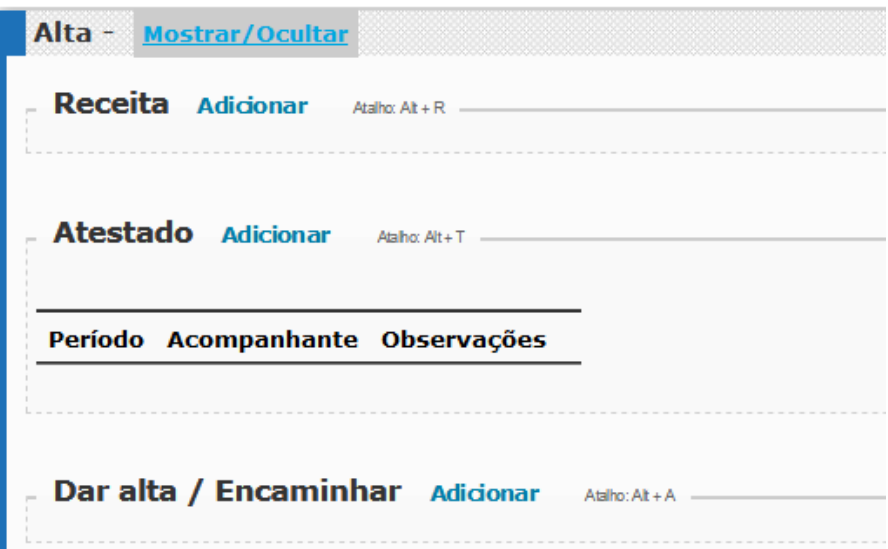

Clicando em 'Adicionar' no campo 'Dar Alta', informe o CID da Alta, caso tenha preenchido ele no campo Diagnóstico no início do Atendimento, pode ser utilizado o mesmo, e clique em 'Gravar';

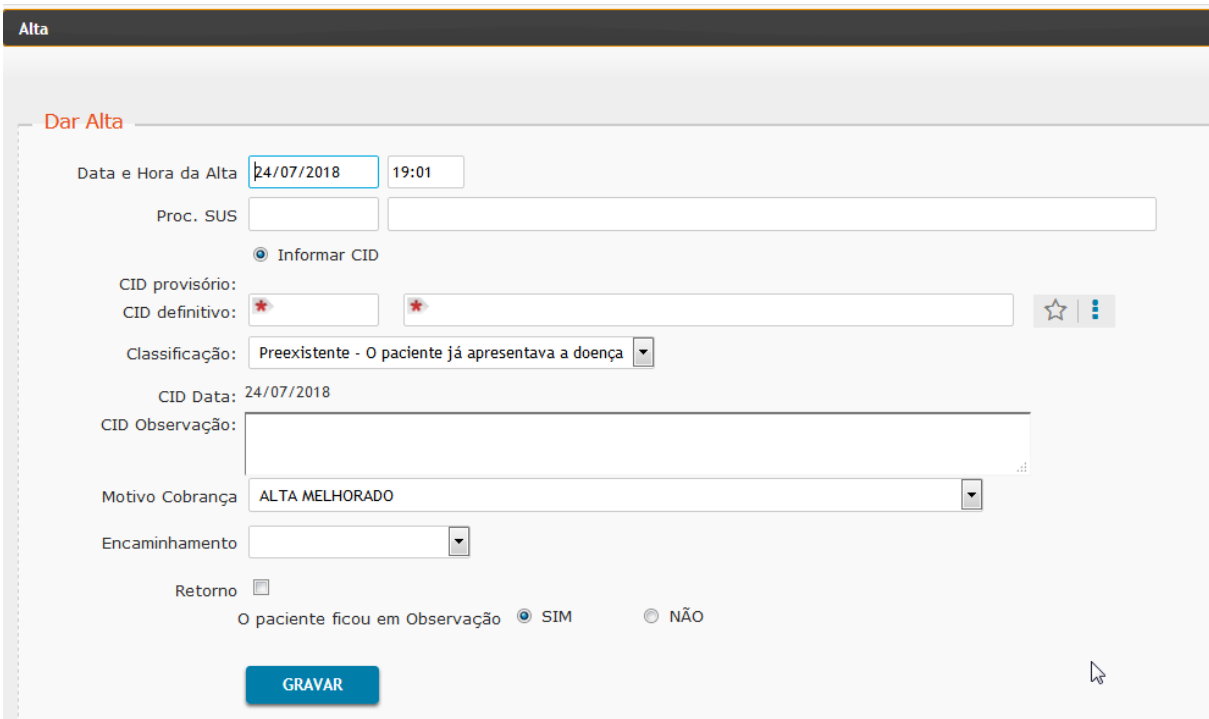